Canvas (Learning Management System) is for the student's everyday classwork, tests, and everyday grades. You use your email to set up a Canvas account and set whatever password you prefer. The following pages have information on setting up an observer account. You get the pairing code by logging into your son's account. We strongly recommend that you set up your account using a PC or Desktop and not your phone. Once the account is set up, you can download the Canvas Parent App on your phone and login.

On the desktop version of Canvas, control the number of email notifications you get by going to Account | Notifications. There are icon legends for the various categories. You can experiment with the settings. Realize that your son has 8-9 classes so if you set the "Due Date" to send you a notification "Right away" your inbox could fill up really quick.

Our suggestion is to set up the "Grading" and "Added to Conversations" and see if that works for you.

## Canvas Parent Observer Instructions

- 1. Visit our Canvas landing page: http://chaminade-stl.instructure.com
- 2. Log in first as your student. If you need assistance with your student's log in information, please contact Julie Quint or Hannah Bryant.
- 3. After logging in as your student, click Account > Settings

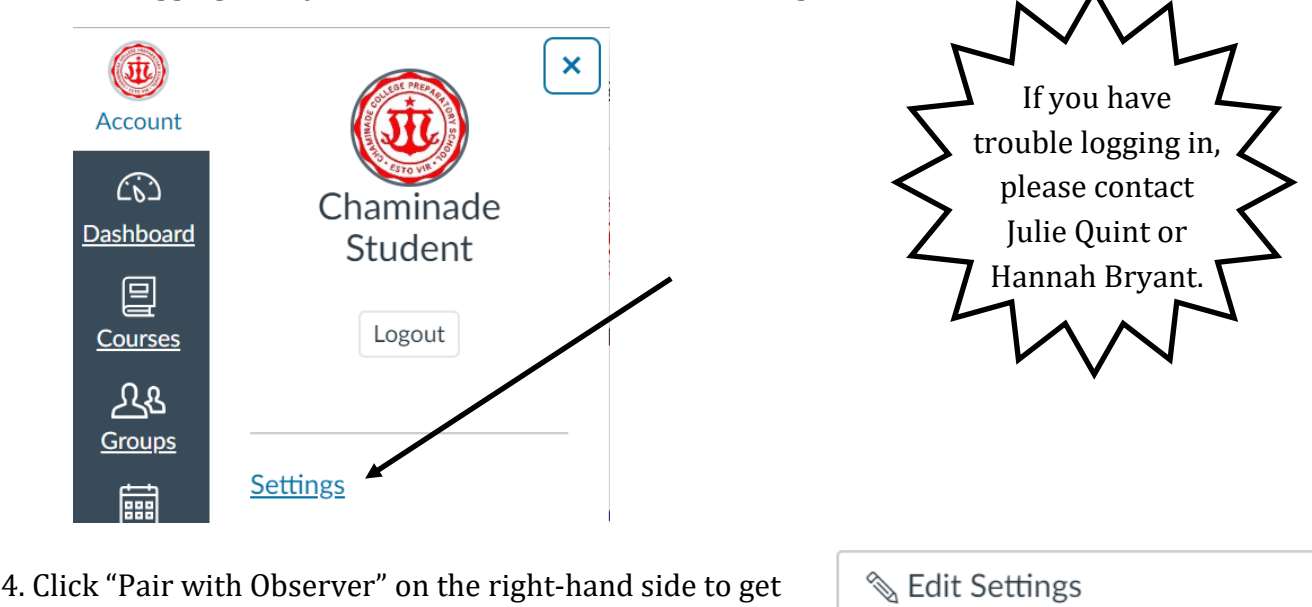

your 6-digit Pairing Code. Copy this code by right-clicking and selecting "Copy," then click "OK."

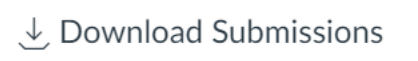

**& Pair with Observer** 

5. Log out of your student's account by clicking Account > Logout. You should now be back at Chaminade's main Canvas landing page.

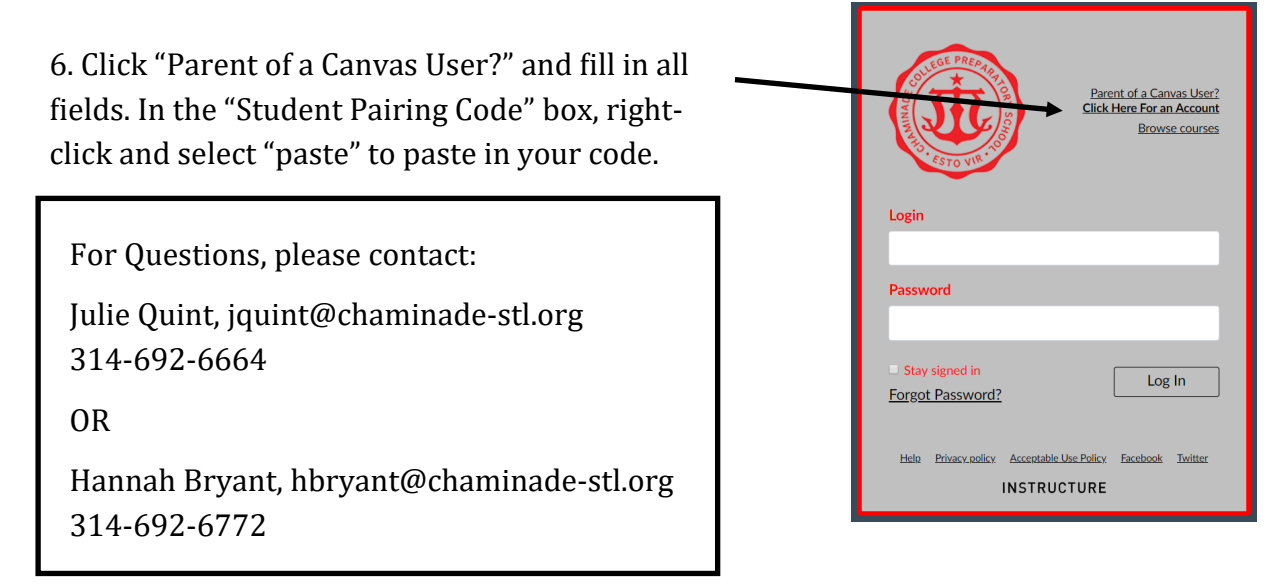

## Canvas Parent App

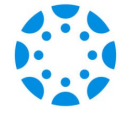

The Canvas Parent App is available for iOS and Android. Search "Canvas Parent" in your App Store.

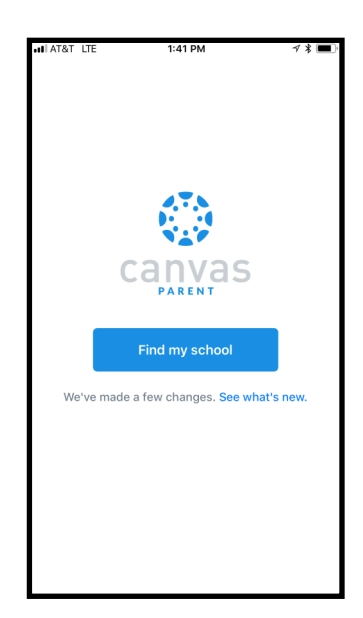

1. Click "Find my School"

2. Search "Chaminade College Prep School"

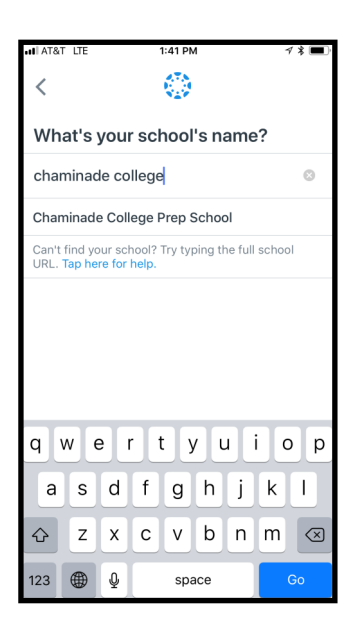

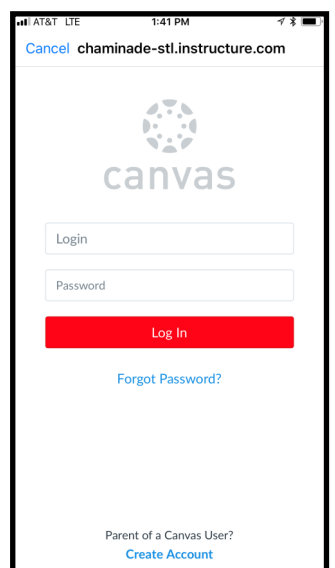

3. Log in with your parent credentials